# The Client Information Page

#### Clicking on a client's name will take you here:

- Use your Internet browser to print page.
- 
- Click on  $\left[\sum_{\text{DEF}} G_{\text{eff}}\right]$  for Turn by Turn driving directions.
- Use your Back Button/Arrow on your browser to return to your portal.

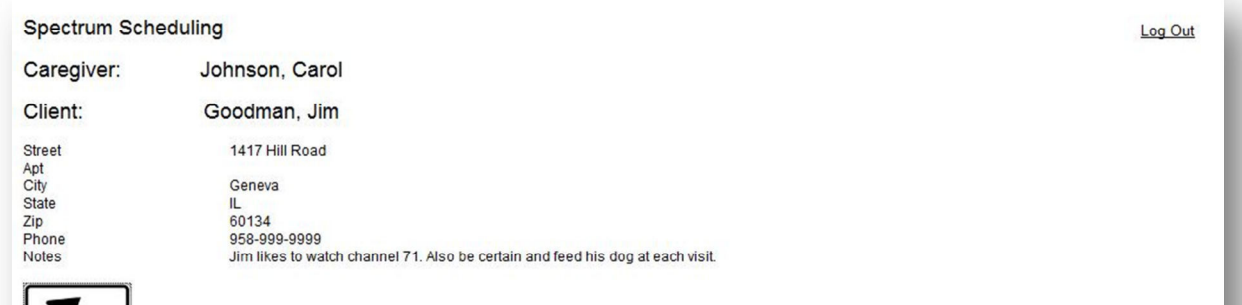

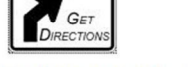

#### Dates: 10/22/2012 Through 10/28/2012

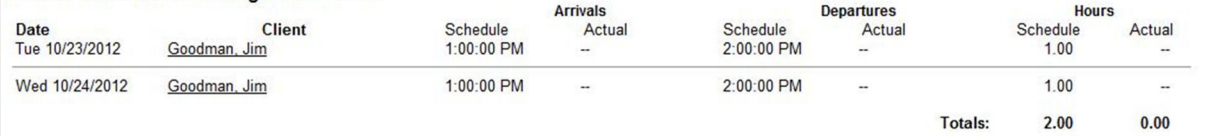

#### Special Notes about your on-line portal:

- Your schedule is subject to change so please check in often.
- Our goal is to have next week's schedule set by Wednesday at 5pm, each week.
- The importance of clocking in/out is a vital part of our business. This tool will give you access to see what we see. We are expecting you to make sure you have clocked in/out for each visit you're assigned.

# Welcome to Your On Line Caregiver Portal

FirstLight Home Care

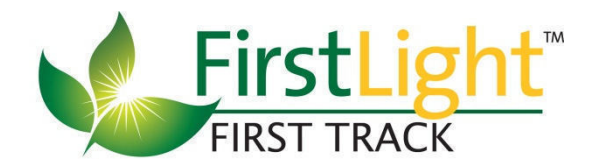

# Access at your fingertips

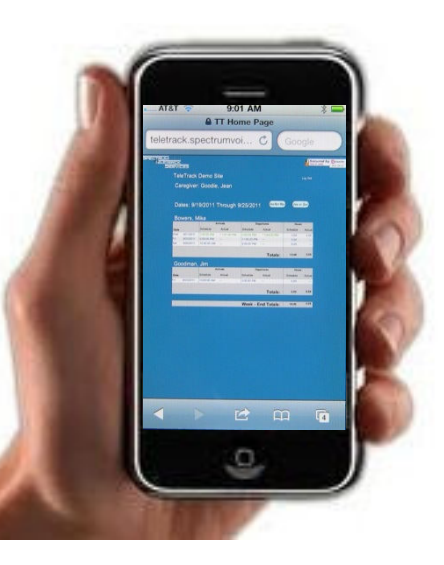

# What Your on-line Portal can do for you!

- Access your weekly schedule
- Requires you to Confirm each visit!
- Print your schedule
- See your actual Arrival & Departure **Times**
- View your client's information such as: address, phone #and special notes.
- Complete Driving Directions!!
- Track your hours
- 100% Accessible from your smart phones.

#### Let's Get Started

Go To the following web site:

#### http://www.spectrumvoice.com/sv/login/

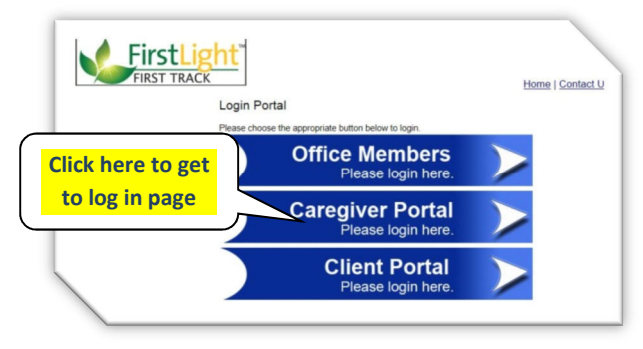

## Your Log in information:

- Enter your email address/user id
- Enter Pin (Your 4 digit ID)

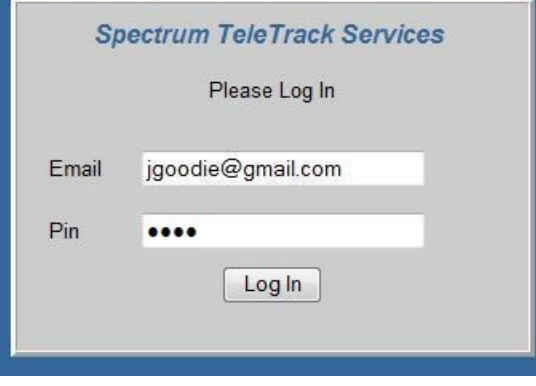

#### Once logged in you will have access to:

- This week and next week's schedule
- Print button to print schedule
- View schedule by Client or Date
- Clicking on a client's name will take you to their information page.
- On a Clients info page you can access the driving directions

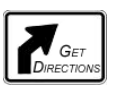

Adding a Note: Allows you to enter specific notes on how your visit went.

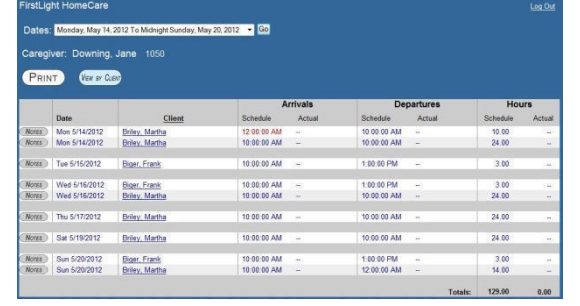

# A Must DO

## Confirming Your Schedule:

• Click on the  $\mathbf G$  next to each visit to confirm you will be going. It will turn to a  $\blacksquare$ 

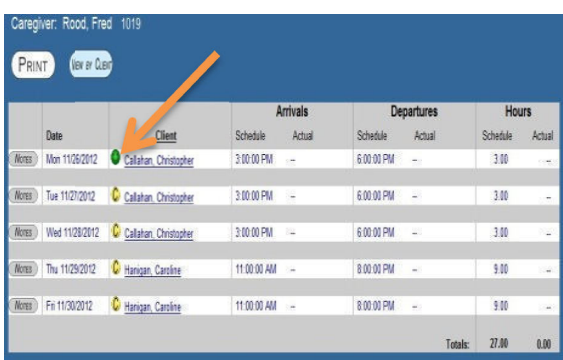

### Viewing your Schedule by Client:

Sorts your visits by each client you care for. Simply click on their name.

#### The print view:

- Use your internet browser to print your schedule, info, driving directions
- Usually located on top right side shaped like a printer.
- Click on Client's name to get to their info page

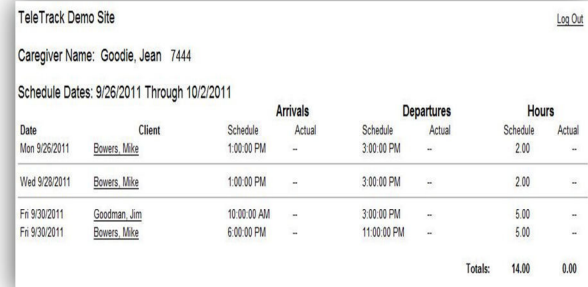